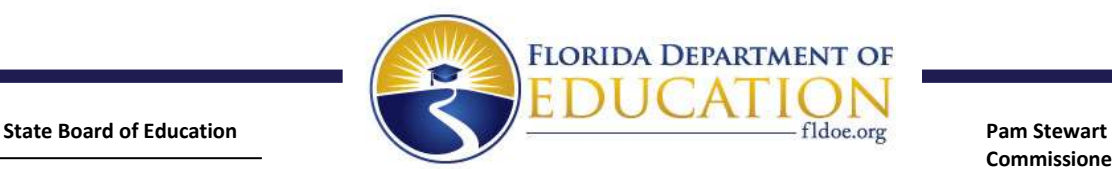

Marva Johnson, *Chair*  Andy Tuck, *Vice Chair Members*  Gary Chartrand Ben Gibson Tom Grady Michael Olenick Joe York

**Commissioner of Education** 

## **MEMORANDUM 30-2019-11**

**TO: Florida College System Reports Coordinators** 

**FROM:** Juan Mestre,

**DATE: DATE:** October 26, 2018

**SUBJECT:** Reporting Year 2017-2018 Vocational Level II Program Reviews

**DUE DATE:** November 30, 2018

The web application is currently available to submit the 2017-2018 Vocational Level II Program Reviews. You may print a report of all the program reviews being submitted to verify that they were entered correctly. The application web login address is [http://data.fldoe.org/aavoc/AAVocLogin.cfm.](http://data.fldoe.org/aavoc/AAVocLogin.cfm)

 Instructions for using the application and associated report are attached. Please forward the necessary information to your appropriate office staff who are responsible for entering and verifying these program reviews.

[Linda Wheatcraft-Smith](mailto:linda.wheatcraft-smith@fldoe.org) and copy **Kimberly Pippin.** Once you have completed entering these reviews and verified the data using the report, email

Program reviews must be submitted no later than Friday, November 30, 2018.

If you have any questions, please contact [Linda Wheatcraft-Smith.](mailto:linda.wheatcraft-smith@fldoe.org)

JM/ls

**Attachments** 

cc: Executive Assistants to the President

## **INSTRUCTIONS**

## **Community College and Technical Center MIS Report of Completed Level II Vocational Program Review**

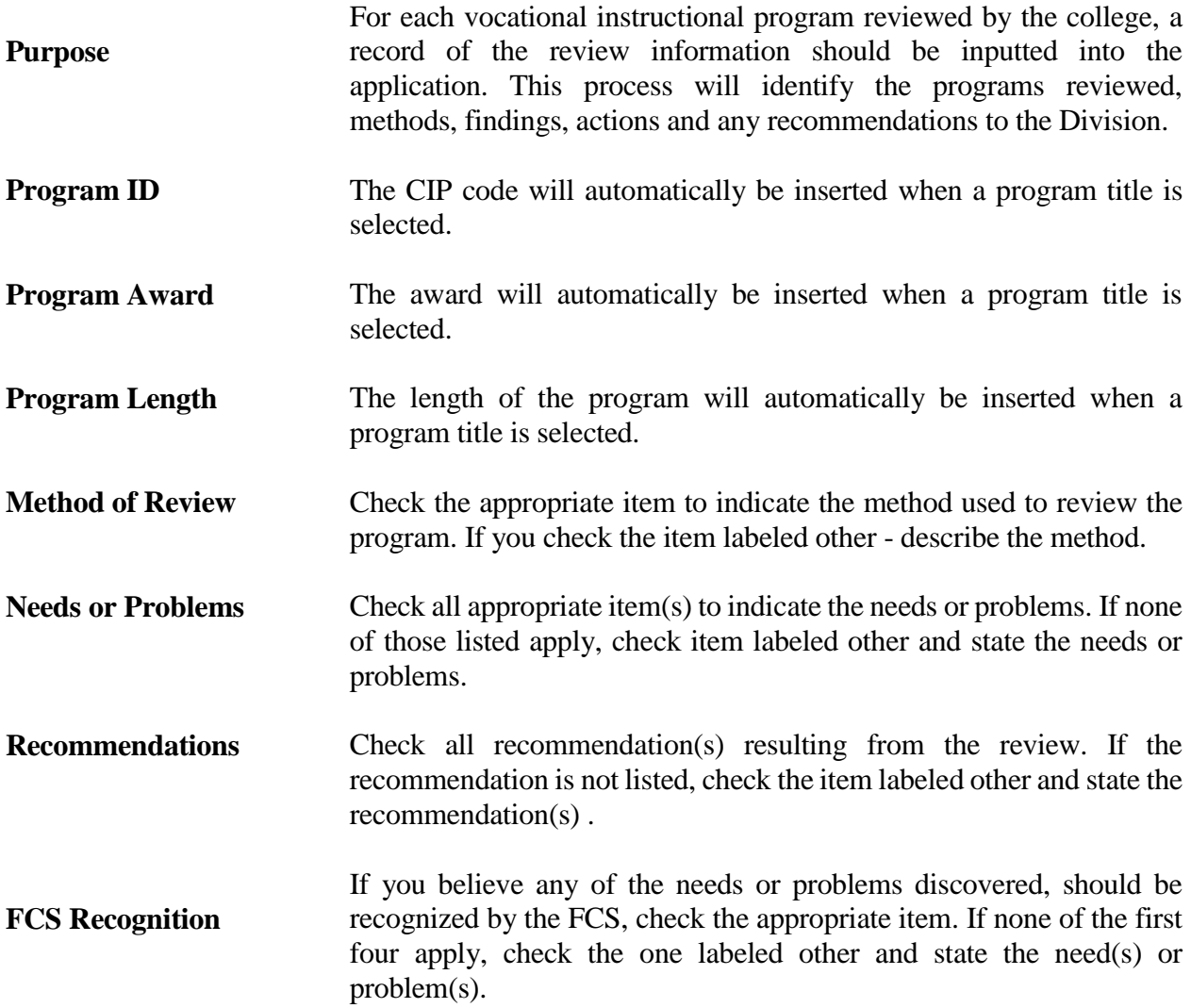

## **Level II Program Review Reporting Instructions**

- A. Everything needed to complete the reports is in the web application.
- B. When you access the website, select your college and enter the appropriate password.
- C. Select the Add Vocational Review.
	- i. This option brings up the reporting screen for you to start entering your reports.
- D. Be sure to select the **ADD Review** button each time to return and continue entering additional program reviews.
- E. All required fields on the reporting screen must be entered before the record will be accepted.
	- **i. \*\*Note\*\*** *Text boxes for detailing problems or comments have been expanded***.** If you exceed that amount you will encounter an error and an error page will be shown. To correct the problem; click your Back Button, and shorten the comments.
- Button, and shorten the comments.<br>F. Once you have completed entering all the reports, please notify Linda at [linda.wheatcraft-smith@fldoe.org](mailto:linda.wheatcraft-smith@fldoe.org) and copy Kimberly Pippin at Wheatcraft-Smith of your completed program review submissions [kimberly.pippin@fldoe.org.](mailto:kimberly.pippin@fldoe.org)
- G. A report feature is available so you can print a report of what program reviews have been entered.
- H. When reviewing the report, if you find an error you will need to delete that particular program review and re-enter the information.